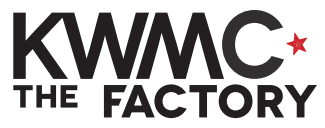

USE TRACE BITMAP TO VECTORISE AN IMAGE

**HOW TO:**

- 1. Open your internet browser (Google Chrome, Safari, Firefox or Internet Explorer)
- 2. Open Google or another search engine and type in the shape or image you are looking for, followed by the word '**silhouette**'
- 3. Press **Enter** J on your keyboard and select **Images**  under the search bar
- 4. Browse the images to find a shape you like.

Simple shapes work well, as the black areas will become the vector shapes on your design.

Think carefully about which parts of the design you want to be connected or separated.

- 5. Right click on the image you have chosen and click **Save Image As...**
- 6. In the pop-up box, type in a name for your image file, select to save to your **Desktop** and click **Save**
- 7. Open up Inkscape from the bar at the bottom of your screen

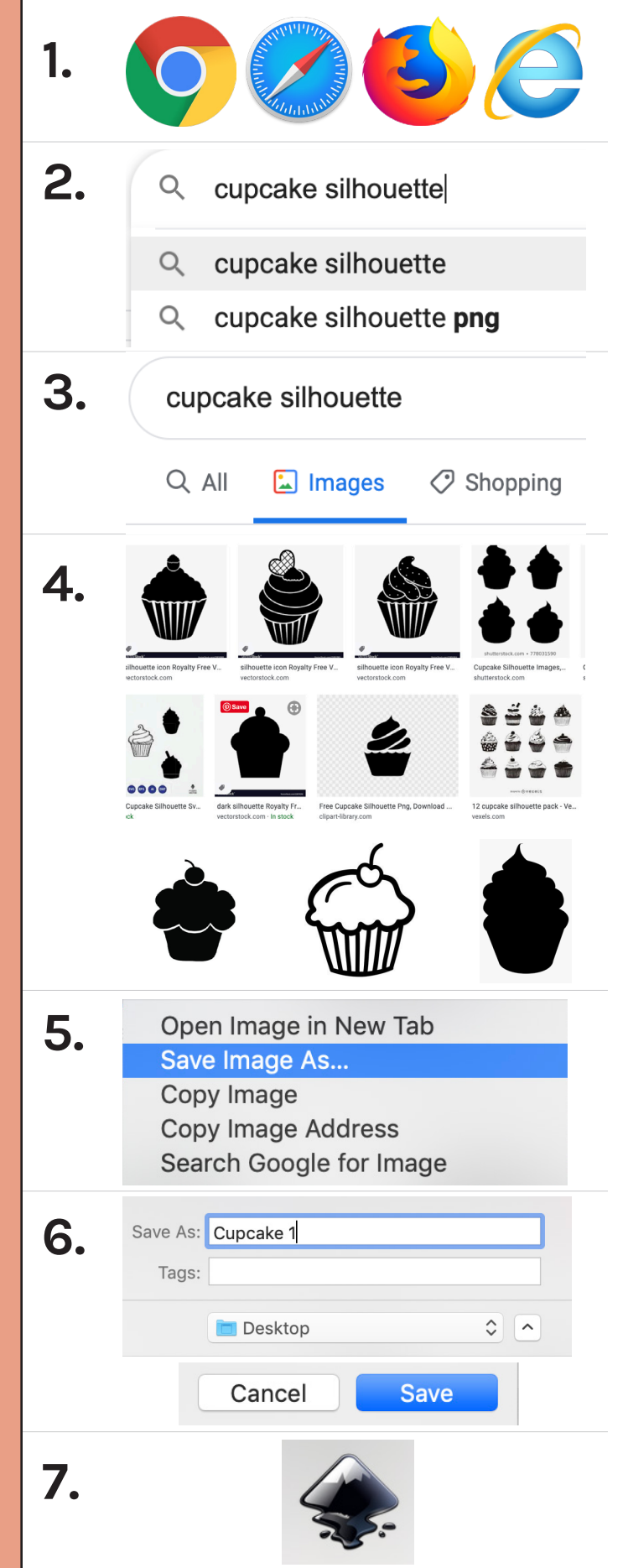

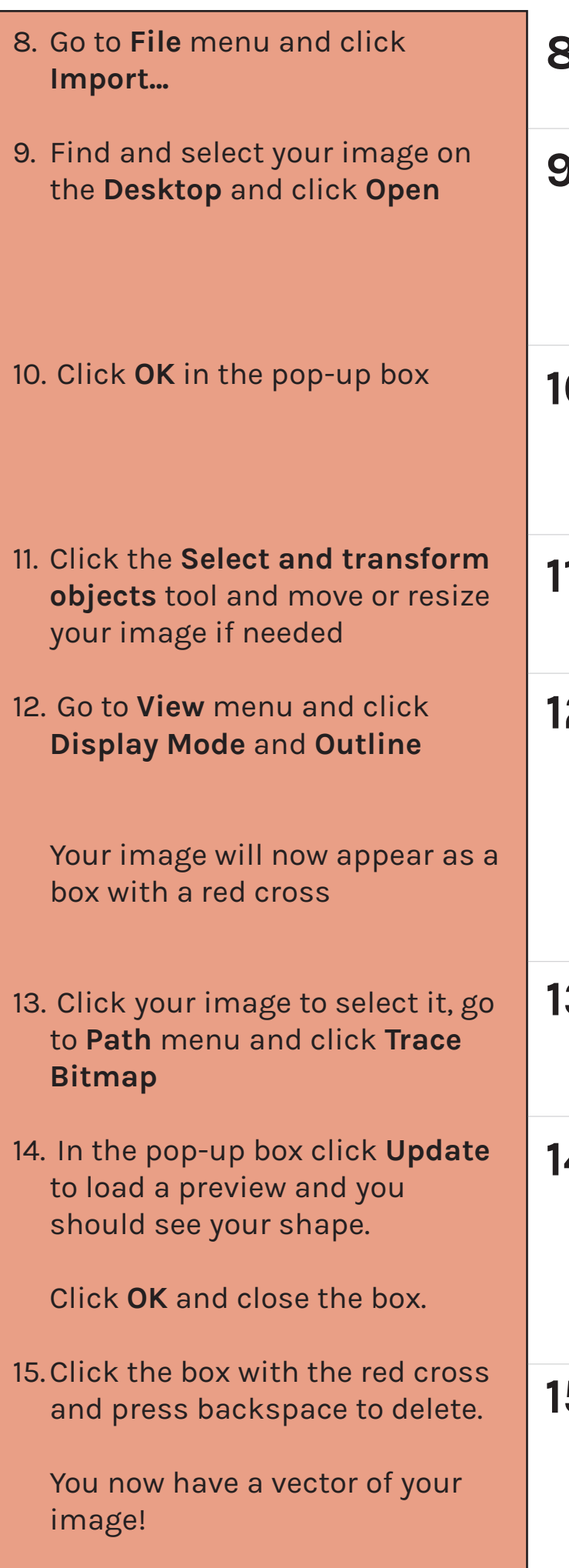

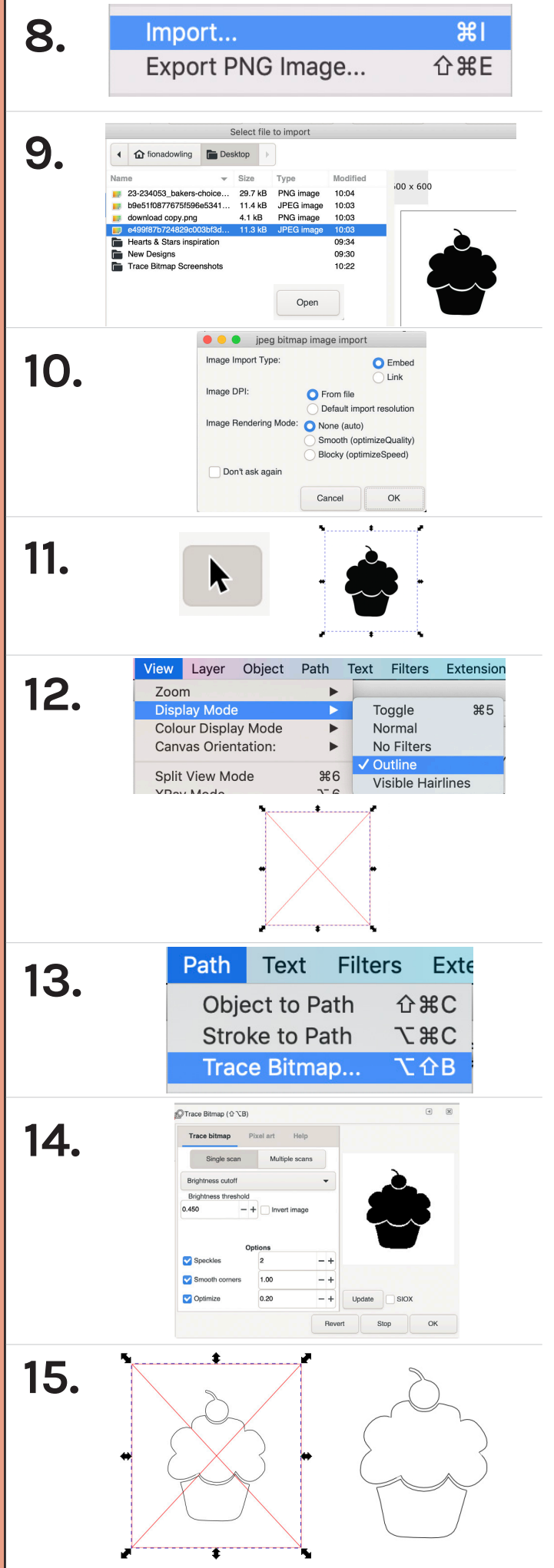